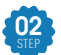

<mark>02</mark> 3ds Max 為此提供了一個很有用的工具:Populate,操作簡易、彈性 大,任何人都可以快速的產生高品質的人物合成動畫。

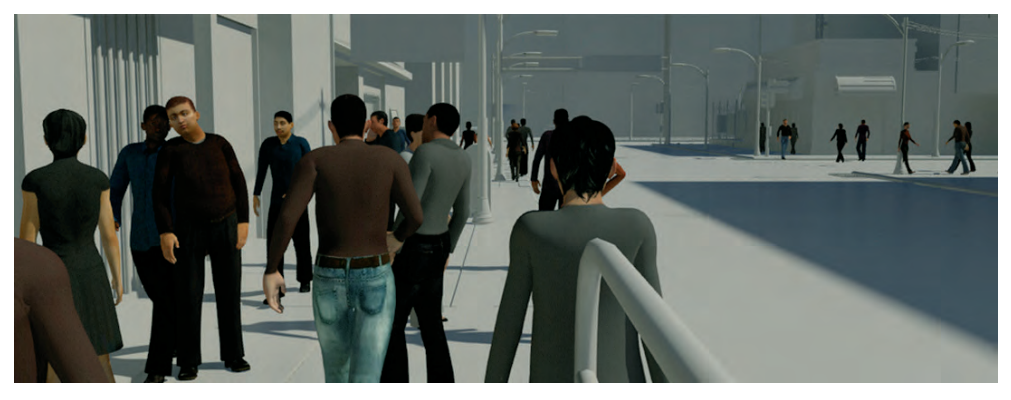

**O** 圖片摘 3ds Max Help 文件

## 15-4-2 Populate 人物流動畫製作

<mark>91</mark>) 開啟「Populate.max」範例檔案,此場景背景拍自嘉義高鐵站,其中已 經建置好一塊地板,我們要在此範圍內來設定人物流動畫。

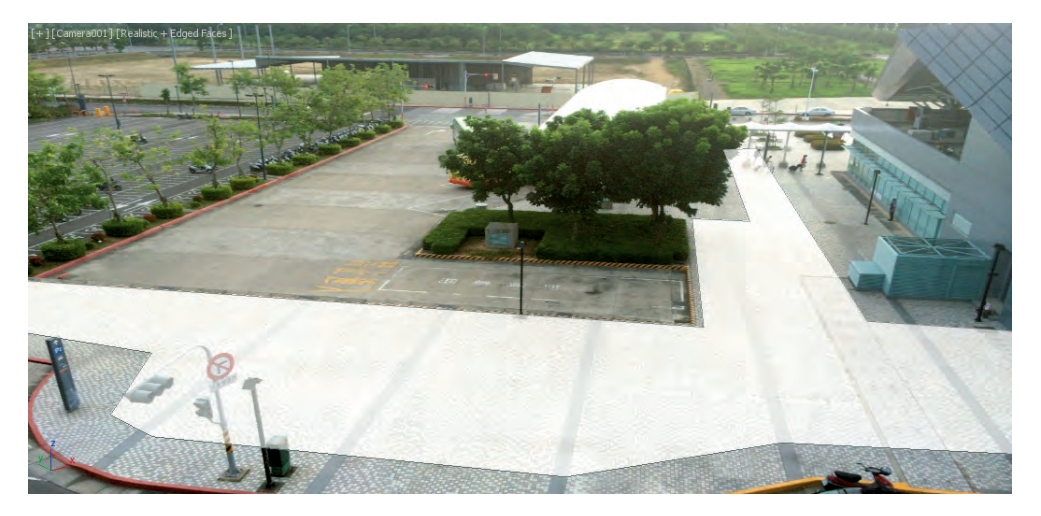

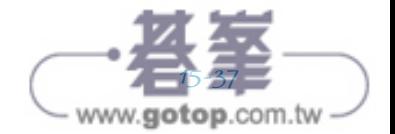

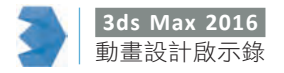

<mark>02</mark> 點選 Ribbon 面板工具上的 Populate 標籤,並按下右側的向下展開按鈕 以展開 Populate 面板。

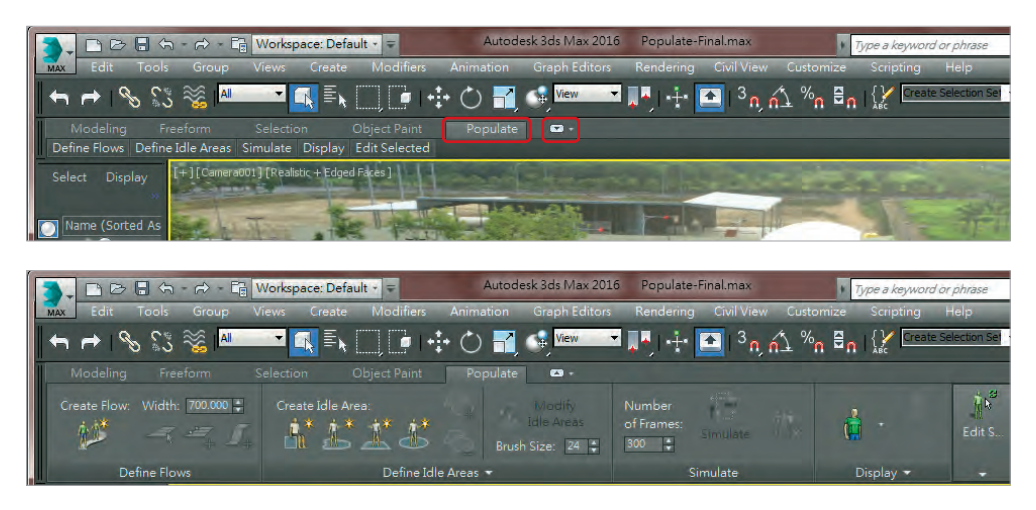

<mark>83</mark> 調整人物流寬度為 2.000,並按下『Create Flow 』按鈕。

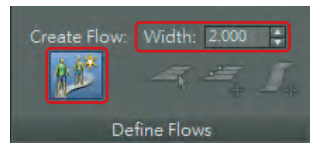

<mark>94</mark> 在地板左側點擊一下,滑鼠移到右側再點擊一下,按滑鼠右鍵結束建立 一道人物流。

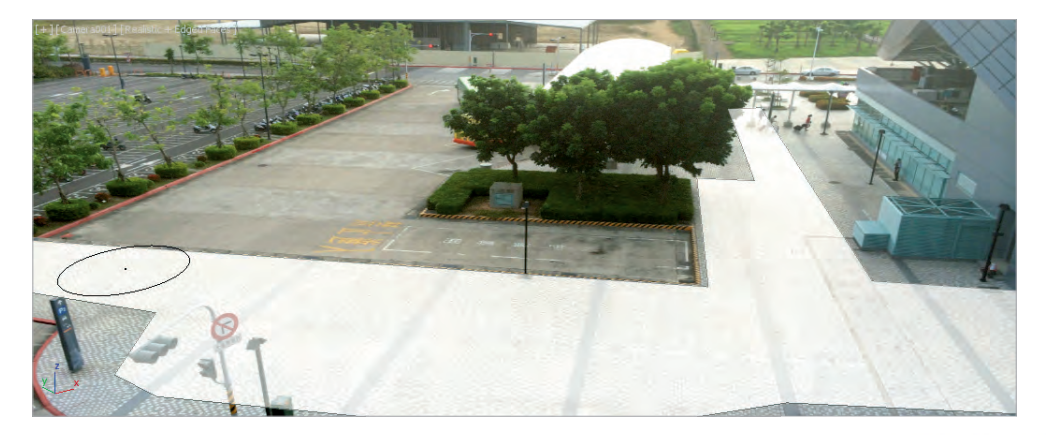

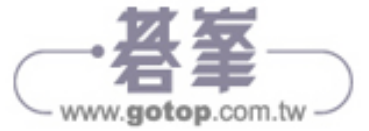

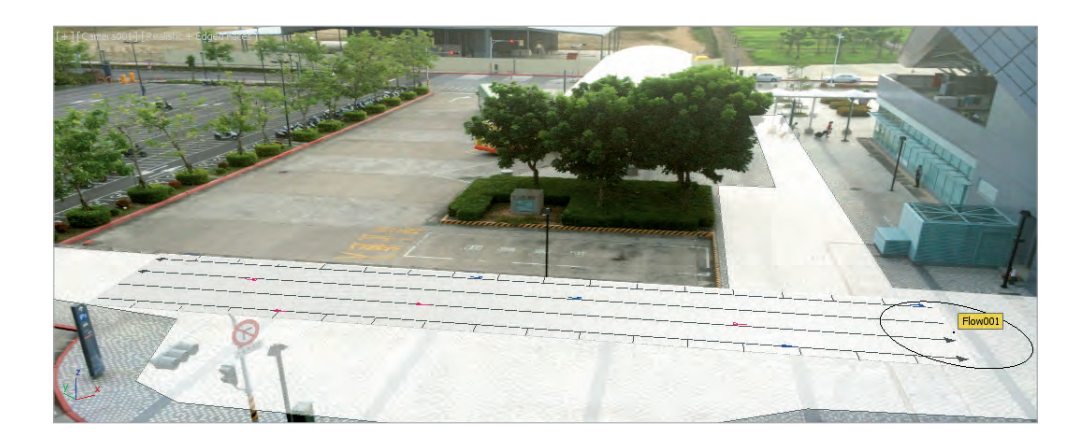

<mark>95</mark> 調整人物流寬度為 1.500,並按下『Create Flow』按鈕。

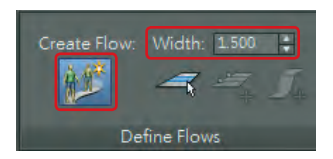

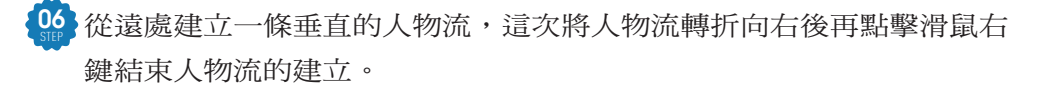

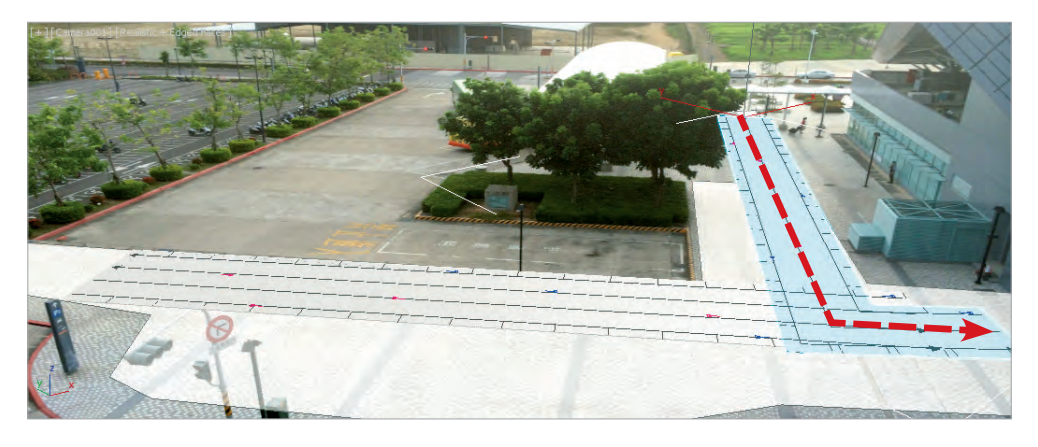

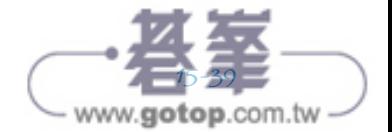

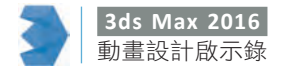

#### **[…]** SUGGESTION 重點提示

如果您建立的人物流,沒有如下圖所示的線條與藍、紅標示點,表示人物 流的比例尺寸太大了,您可以執行 Scripting > Run Script…, 點選執行光 碟內本範例目錄下的「scale\_populate.ms」腳本檔案來縮小 Populate 的 產生比例。

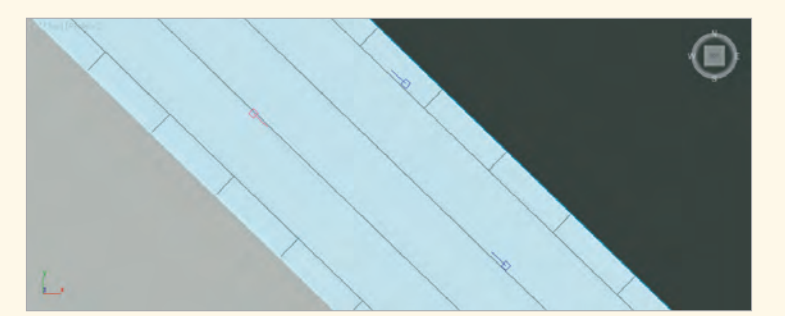

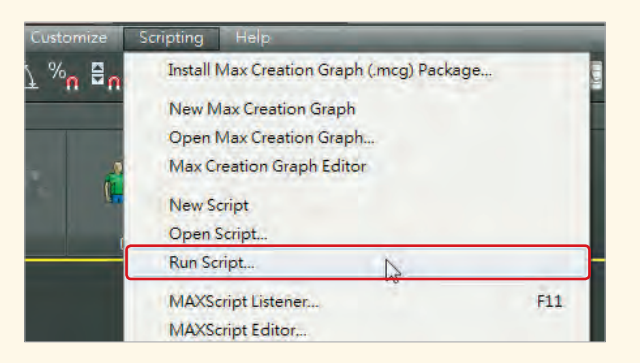

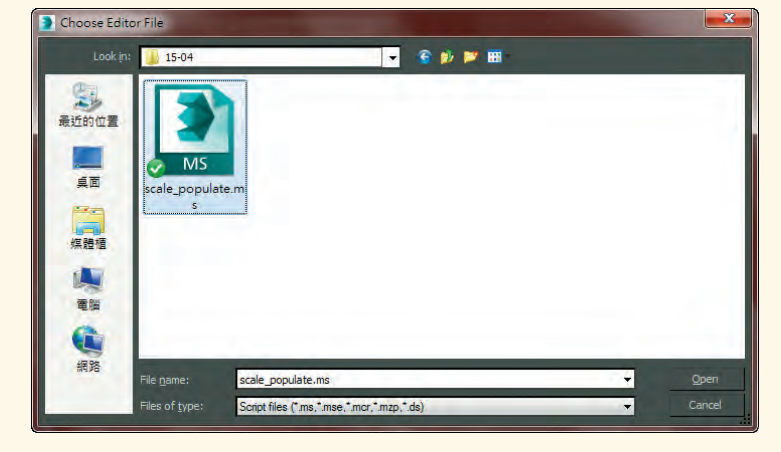

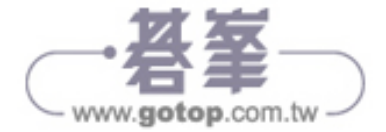

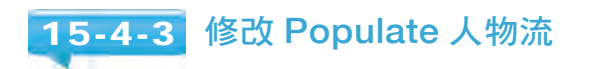

 $\begin{array}{ll} \frac{1}{\sin^2} \frac{1}{\sin^2 \theta} & \text{if} \ \frac{1}{\sin^2 \theta} \leq \frac{1}{\sin^2 \theta} \end{array}$ 按鈕。

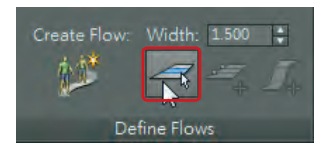

<mark>92</mark> 使用移動工具,點選並水平拖曳人物流的兩端 到畫面之外,讓人物由鏡頭外產生。

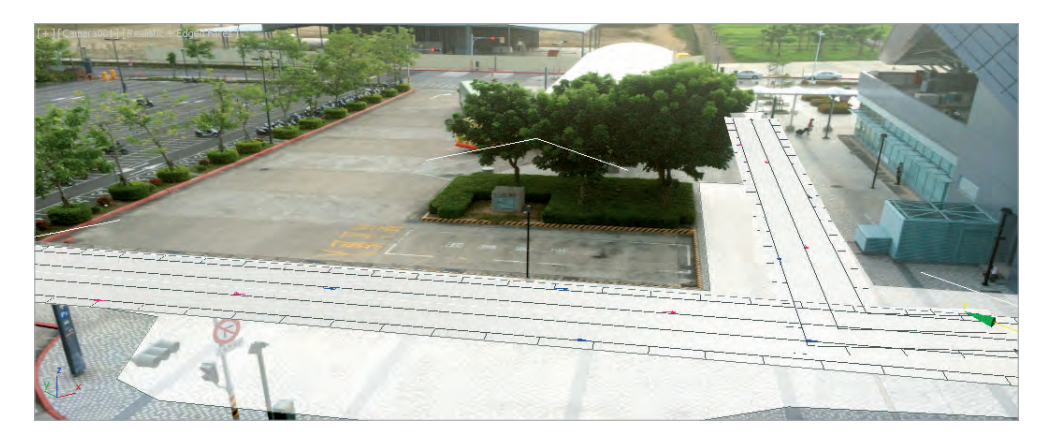

<mark>83</mark> 修改完成後,請點擊滑鼠右鍵關閉『Edit Flow』按鈕。

 $\frac{04}{\text{sn}}$ 點選第二條垂直的人物流,按下『Edit Flow』 按鈕。

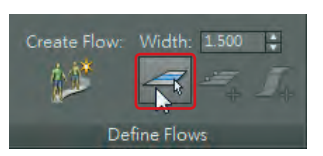

<mark>95</mark> 先調整轉彎後的終點,將之移動到鏡頭之外。

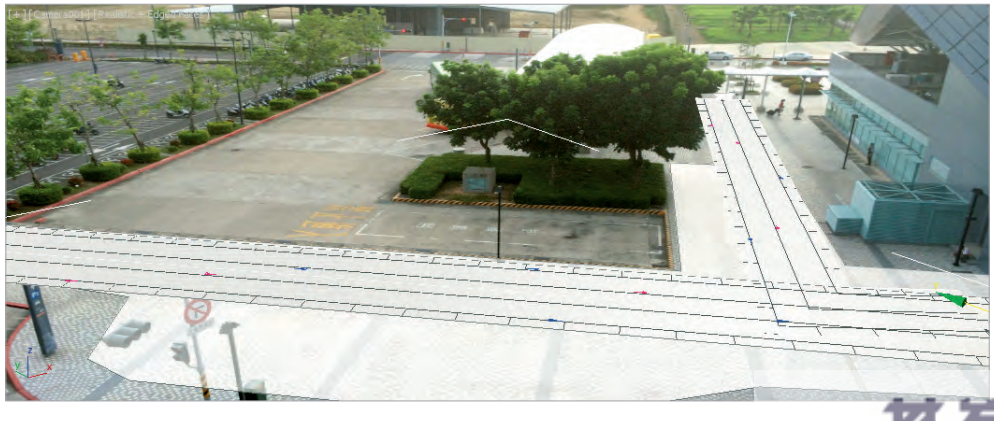

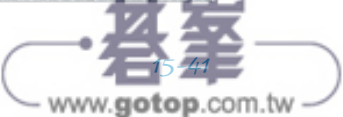

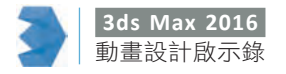

- $\frac{06}{90}$ 目前的人物流都是走直線的,我們要加上幾條橫切線,來改變人物流的 走向,讓將來產生的人物可以轉折走動。
- $\frac{07}{\text{sin}}$ 按下『Add to Flow』按鈕,此時游標在中心 線上移動時,會有一條綠線隨著游標移動,在 適當的位置點擊,加上兩條橫切線。

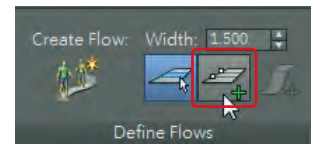

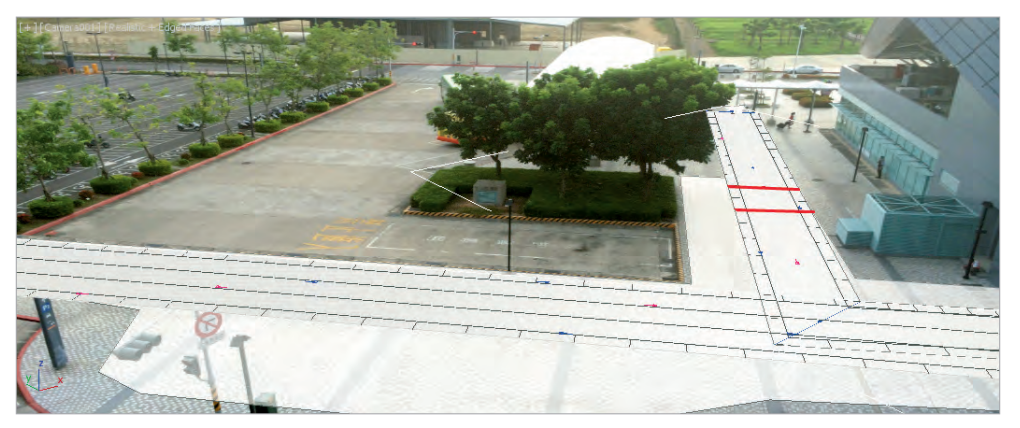

<mark>88</mark> 使用移動工具水平拖曳下圖兩條橫切線,來調整人物流走向。

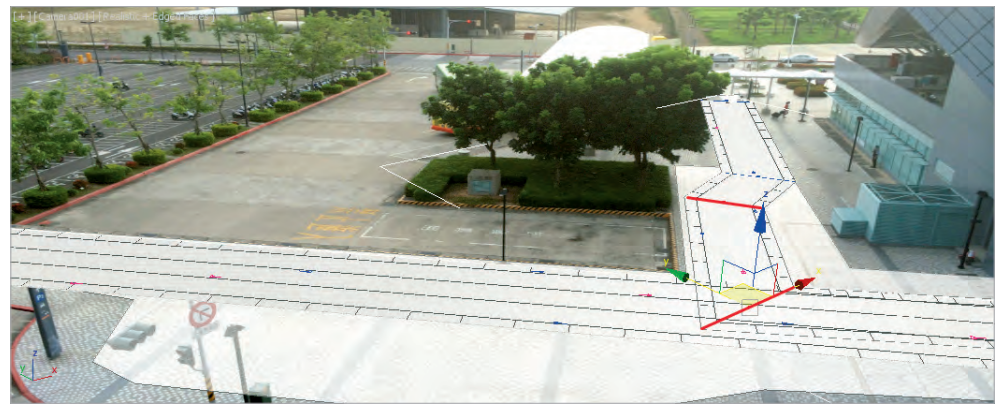

# ---<mark>-</mark>-- TIPS 小技巧 | 請特別注意調整時,千萬要「水平」移動起點、終點、橫切線,以免將來 人物往天空上、地底下走了。

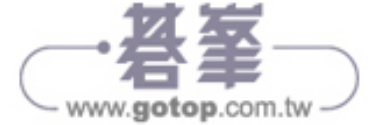

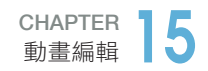

<mark>99</mark> 此時,可以按下『Simulate』按鈕進行模擬人 物產生作業。

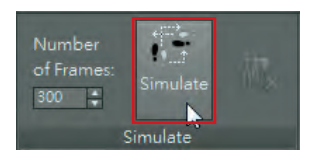

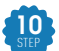

↓經過一段時間的計算,就可得到人物流移動的動畫。

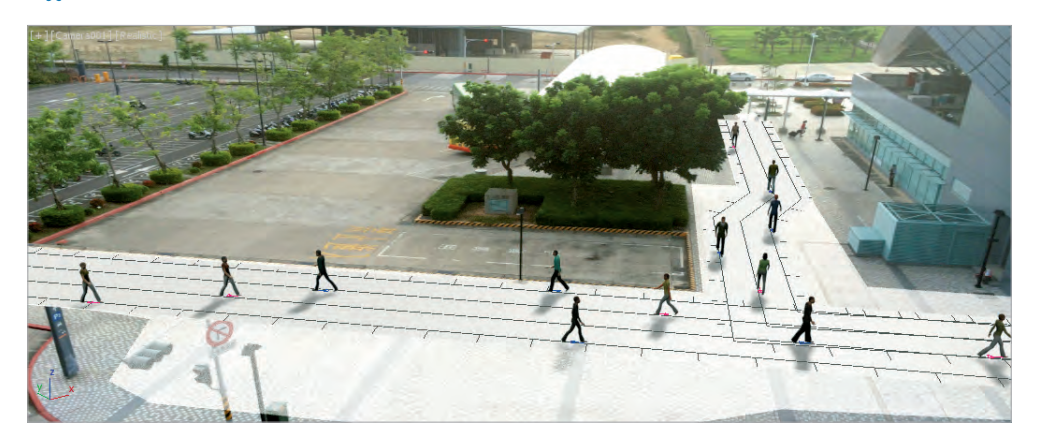

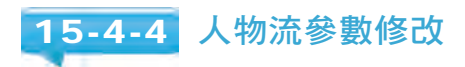

- 01 STEP 點選任一條人物流,在 Command Panel 上會顯示可 調整之參數。
- 02 STEP 以下列出各參數的功能:
- *a.* **Width**:人物流寬度。
- *b.* **Land Spacing**:行人間的距離。
- *c.* **Direction: Hug Right**:行人行走方向(同方向、反 方向、靠左 / 右走的比例)。
- *d.* **Density**:人數多寡。
- *e.* **Slow/Fast**:走路的速度快慢調整。
- *f.* **Running**:拉桿可調整跑步的人數比例。
- *g.* **Male/Female**:拉桿可調整男女比例。

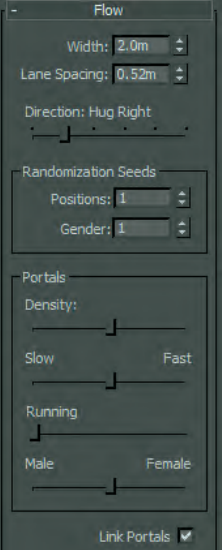

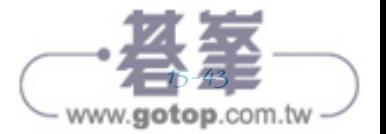

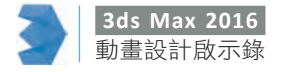

<mark>93</mark> 您可以依照自己的希望來調整。

<mark>04</mark> 按下『Delete People』按鈕,刪除所有人物, 重新按下『Simulate』按鈕進行模擬人物產生作 業。

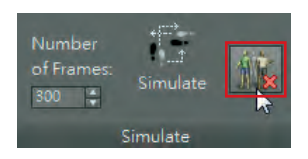

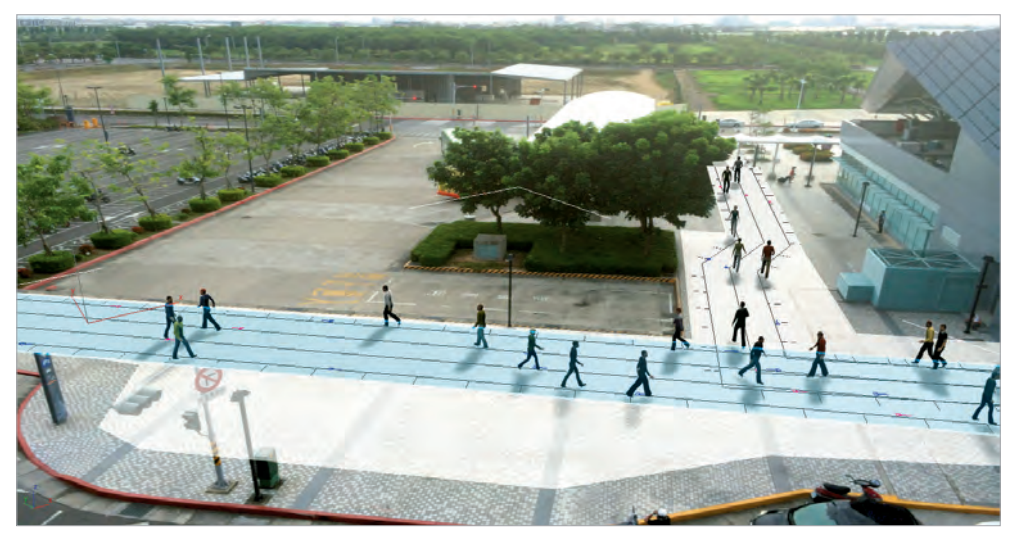

#### TIPS 小技巧

您可以注意到,人物流重疊的地方,人物靠近時會自行調整速度以避免相 撞的情況發生,非常的聰明。

### 15-4-5 建立停留區

 $^{\prime}$ 01 $^{\prime}$ STEP 我們可以指定某些區域的人物是不移動的,也許在休息,也許在等人。

<mark>ே?</mark> 拖曳出停留區(可搭配移動、旋轉工具來調整位置、角度)。

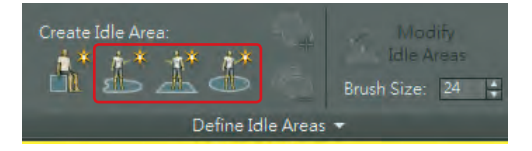

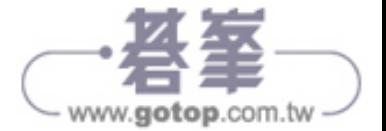

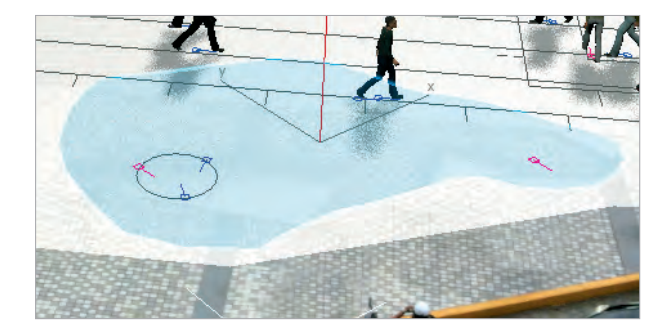

*a.* 按下『Create Free Idle Area』按鈕,可以拉出自訂外型的停留區。

*b.* 按下『Create Rectangle Idle Area』按鈕,可以拉出矩形的停留區。

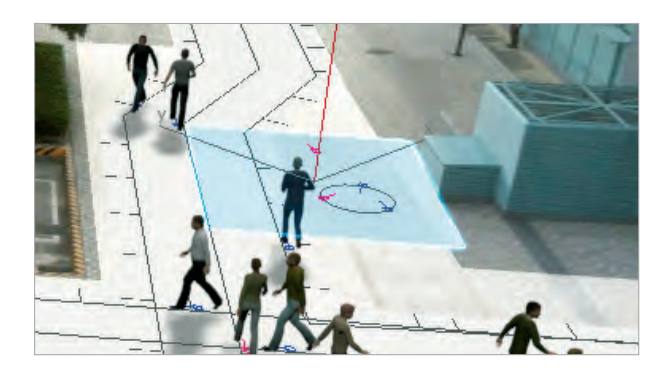

*c.* 按下『Create Circle Idle Area』按鈕,可以拉出圓形的停留區。

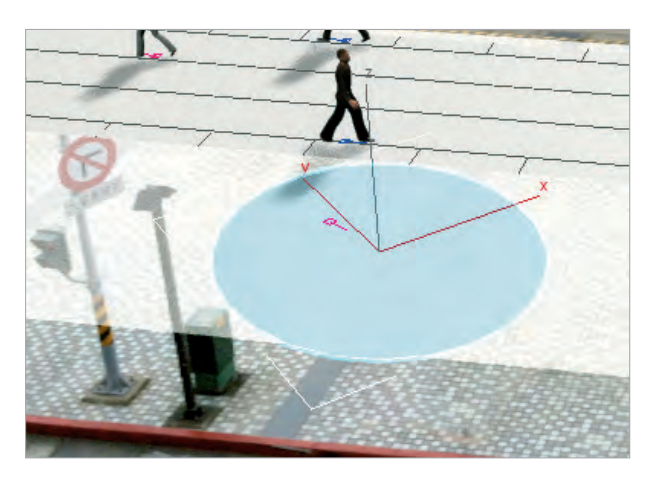

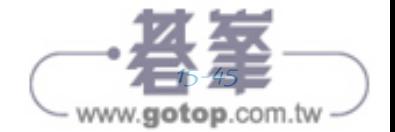

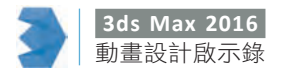

- $\frac{03}{\text{sin}}$ 於 Command Panel 面板內,可以自由修改各個停留 區的人物參數,使其符合我們的需求。
- *a.* **Density**:人數多寡。
- *b.* **Singles or Groups**:單人與群組的比例。
- *c.* **Group 3s or Group 2s**:三人成組與兩人成組的比例。
- *d.* **Males or Females**:男女的比例。
- *e.* **Orientation**:人物的方向,會受到 Spread 的影響。

*f.* **Spread**:人物方向的變化,拉桿位於最左端表示人 物面朝同一方向,拉桿位於最右端人物的方向最混 亂。

<mark>94</mark> 按下『Simulate』按鈕進行最終的模擬人物產生 作業。

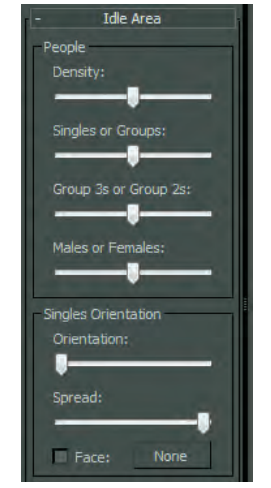

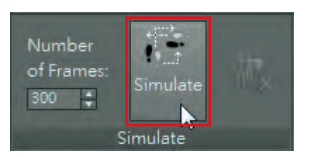

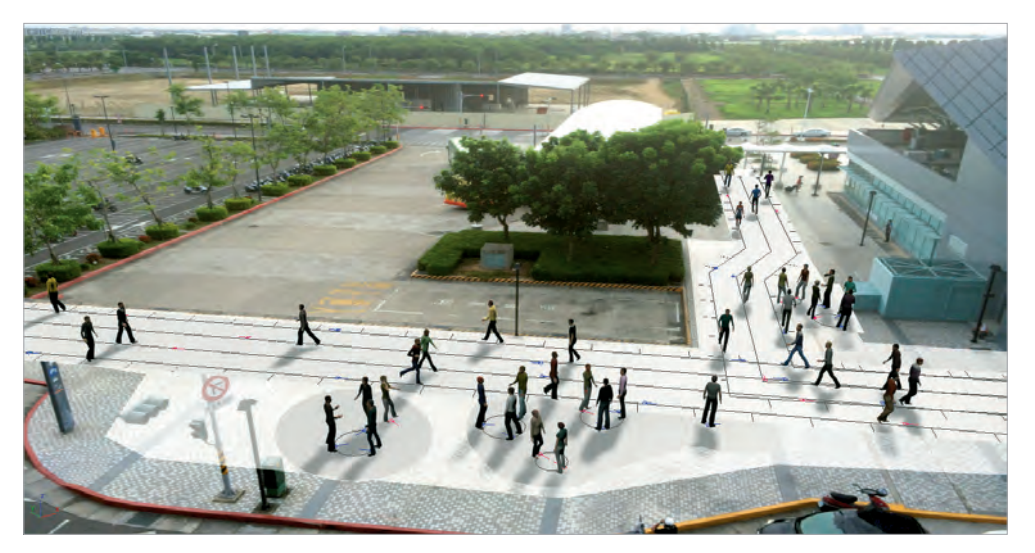

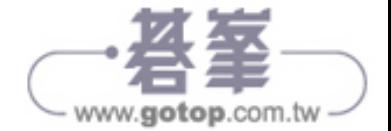